## Changing your Password in Mambo

- Go to the high school web page: http://webo.weboschools.org
- Go to the Faculty Login box located at the bottom of the home page.

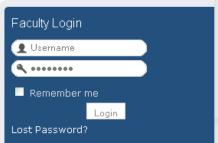

 Enter your Username and Password... press the "Login" button.

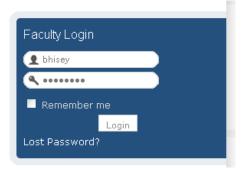

 Find the "Your Details" button at the top right of the page and click the link.

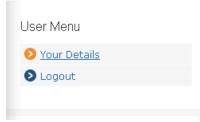

 Enter a new password... write it a second time in the "verify password" slot.

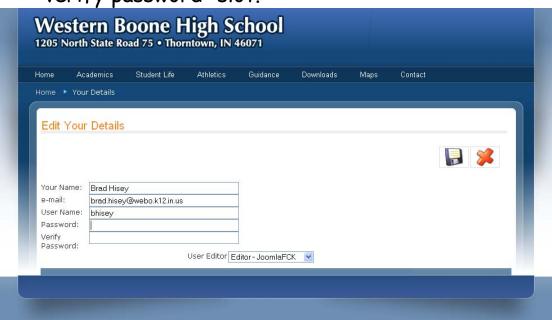

• When done, click on the picture of a disk to save.

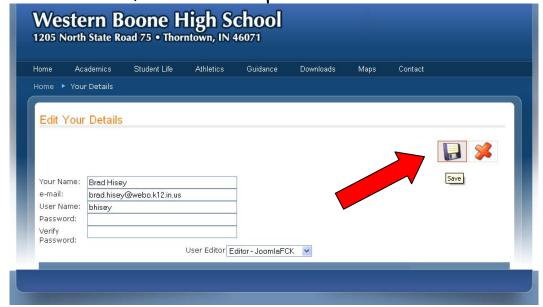